<span id="page-0-0"></span>**Guía Rápida Web**

# *<u>is</u>* intelisis

# **Notas de Crédito Unidades**

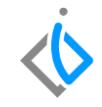

1

# **Notas de Crédito Unidades**

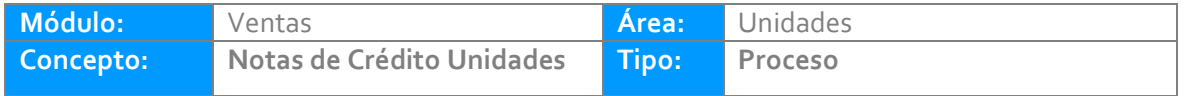

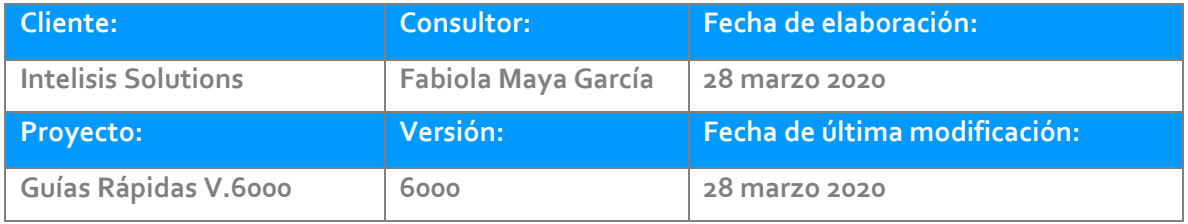

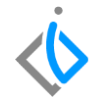

# **INTRODUCCIÓN:**

*Este proceso tiene como finalidad generar un movimiento [NE Crédito](Guía%20Rápida%20Web%20(Notas%20de%20Credito).docx) Unidad. Existen dos motivos por el cual se genera una nota de crédito; por que se otorga un descuento o una devolución. En general es un saldo a favor del cliente por concepto de la venta de la Unidad.*

**[Glosario:](Guía%20Rápida%20Web%20(Notas%20de%20Cargo).docx)** Al final de esta Guía podrás consultar un Glosario de terminologías y procesos para tu mejor comprensión.

**[FAQ:](#page-0-0)** Consulta las preguntas frecuentes al final del documento.

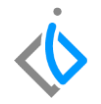

### **Para registrar la Nota de Crédito Unidades,** *se requiere contar con los siguientes puntos previos:*

#### **Factura de Unidades**

Antes de realizar la Nota de Crédito, es necesario contar con la factura de la Unidad en la siguiente ruta: Intelisis→Comercial→Ventas.

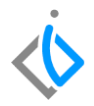

## **Descripción del proceso**

Para el proceso de NE [Crédito](Guía%20Rápida%20Web%20(Notas%20de%20Credito).docx) Unidad de Unidades seleccione la siguiente ruta:

Intelisis→Comercial→Ventas.

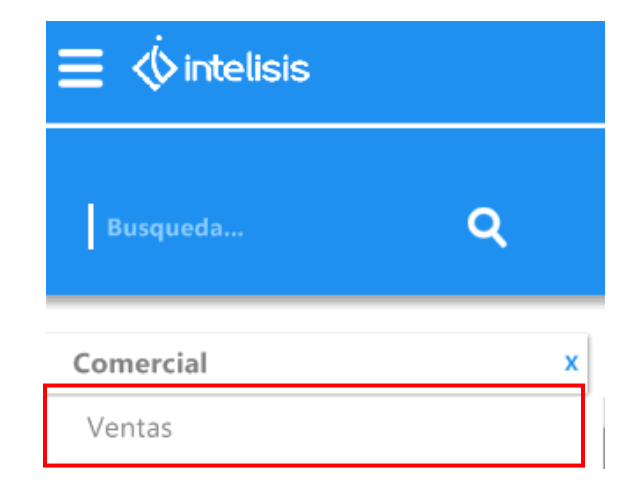

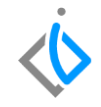

Abrirá el tablero de control de Venta Autos Nuevos, buscará la Factura a la cual realizará el descuento seleccione y de clic en abrir.

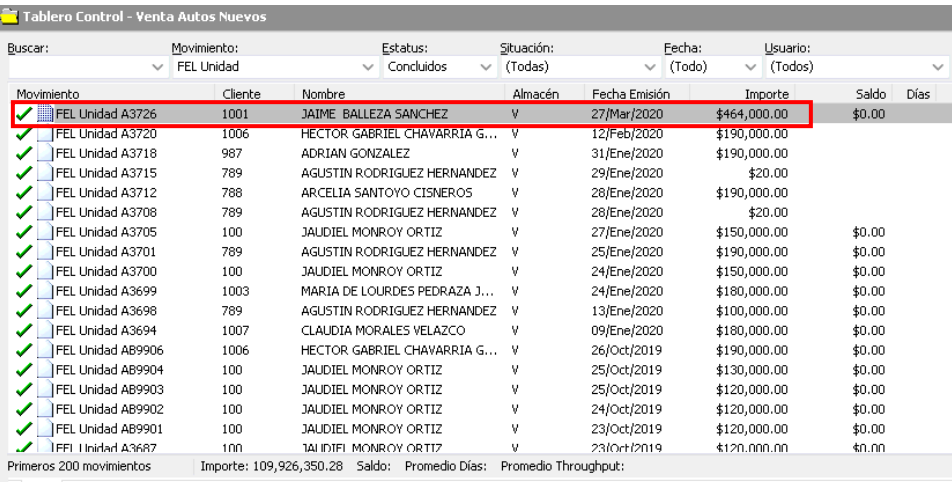

Pesos Dolares 

Abrir

6

Una vez dentro de la factura, en la parte superior de la ventana se encuentra el botón [Archivo](Guía%20Rápida%20Web%20(Notas%20de%20Credito).docx) de clic y seleccioné la opción copiar. Esto ayuda a copiar el movimiento anterior, originando un nuevo movimiento en el cual se minimizan los errores de información.

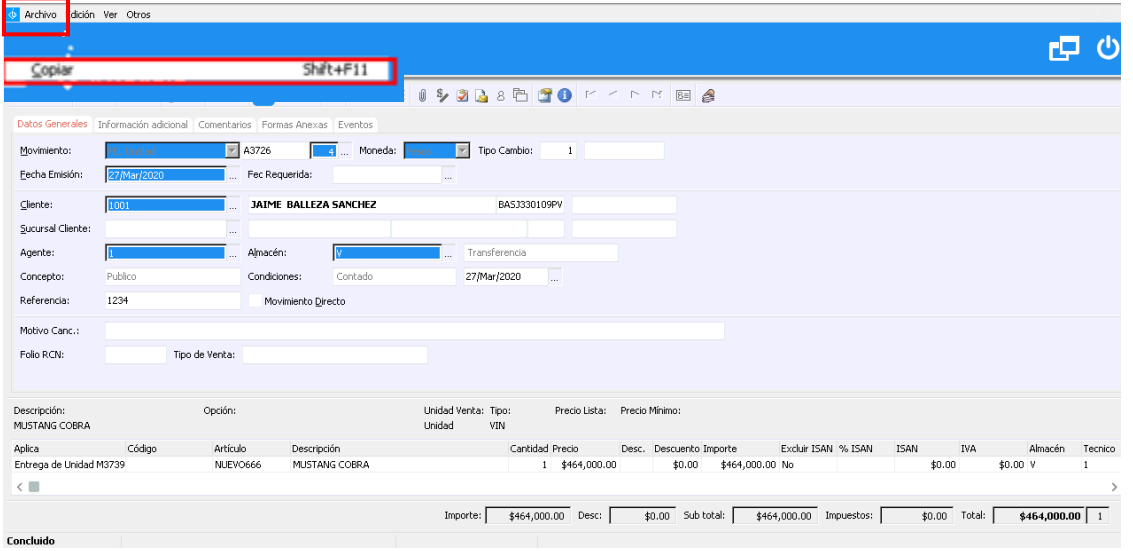

Una vez copiado, cambie el Movimiento a [NE Crédito Unidad](Guía%20Rápida%20Web%20(Notas%20de%20Credito).docx) siga con el Concepto que corresponda sea descuento o devolución. E indique a que a que factura va aplicar la Nota de Crédito.

Para indicar a que factura se asignara la nota de crédito de clic sobre el botón [Archivo](Guía%20Rápida%20Web%20(Notas%20de%20Credito).docx) y en la opción Copiar de [otro Movimiento.](Guía%20Rápida%20Web%20(Notas%20de%20Credito).docx)

Abrirá una ventana como la siguiente:

Indique el rango de fechas en las que fue Emitida la factura y a la cual se desea aplicar Después seleccione Aceptar.

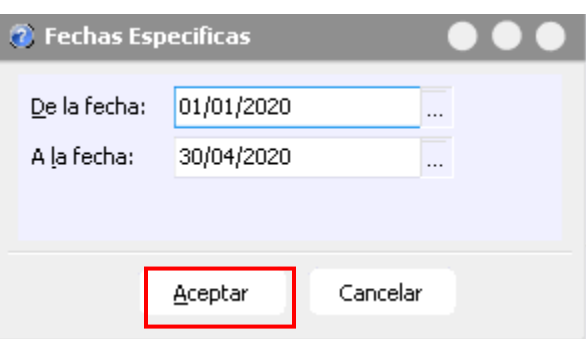

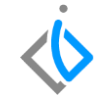

Localice la factura a la cual aplicara la nota, sobre el mismo renglón de la factura ubique el apartado [cantidad](Guía%20Rápida%20Web%20(Notas%20de%20Credito).docx) a y teclee 1 para indicar al sistema que a esa factura se le aplicará la nota. Y de clic en Aceptar.

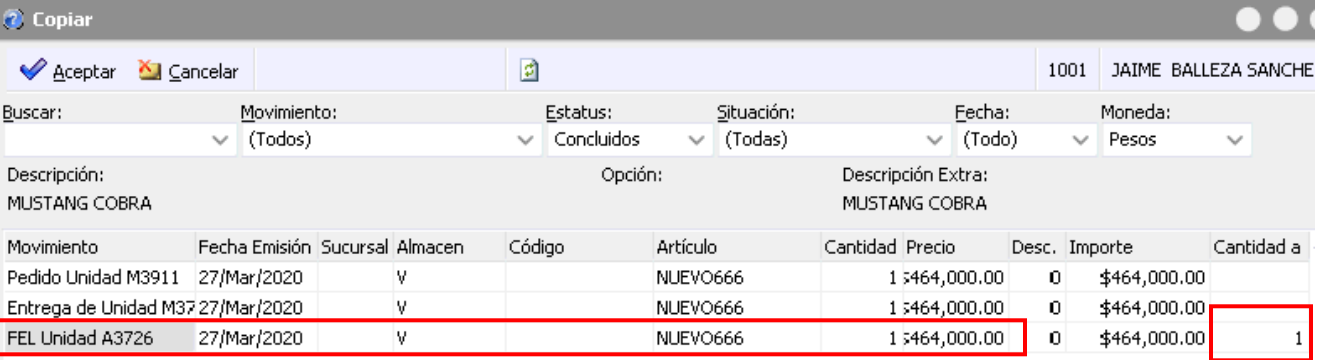

Aparecerá una ventana de confirmación como la siguiente donde indica que el movimiento se ha copiado correctamente, después de clic en Aceptar.

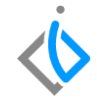

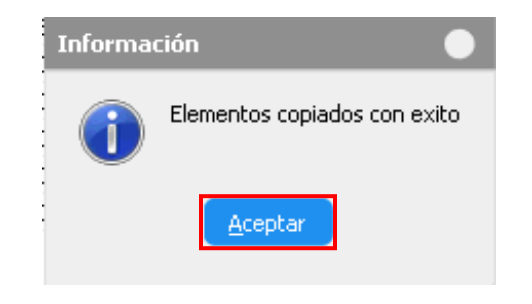

**Nota**: Los pasos anteriores aplican para las Notas Crédito de Descuento y Devolución.

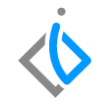

**Detalle Nota Crédito por descuento:**

Reemplace los datos que se copiaron de la factura, (para eliminar la o las partidas se debe posicionar en cada columna y presionar la tecla Ctrl + Suprimir), e ingrese los siguientes datos:

Artículo: NVA (Nota Crédito Vehículos) Cantidad: 1 Precio: el que se desea afectar a la factura

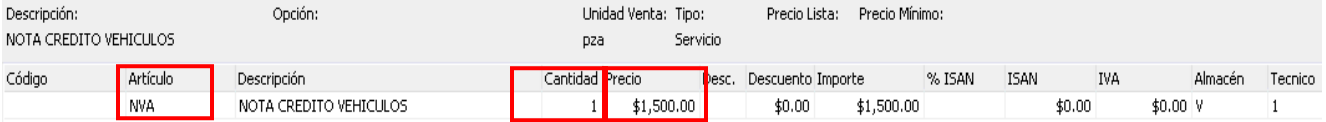

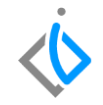

**Detalle Nota Crédito por devolución** 

Al momento de realizar la copia de los artículos en la factura, debe seleccionar los artículos que se devolvieron con sus respetivas cantidades:

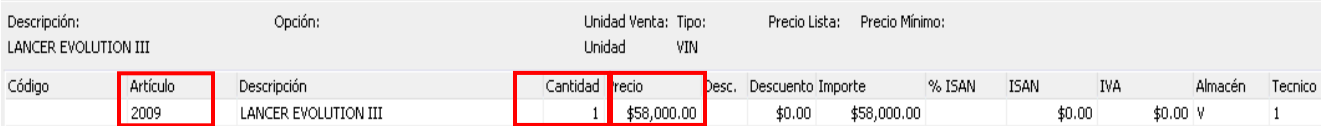

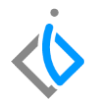

Una vez que se verifico que la información es correcta, se debe afectar el movimiento con el botón de Afectar  $\blacktriangleright$ , el movimiento NE [Crédito](file:///C:/Users/fmaya/Desktop/INTELISIS%20600/GUÍAS%20CONCLUIDAS/Guía%20Rápida%20Web%20(Notas%20de%20Credito).docx) Unidad debe quedar en estatus [Concluido.](Guía%20Rápida%20Web%20(Notas%20de%20Credito).docx)

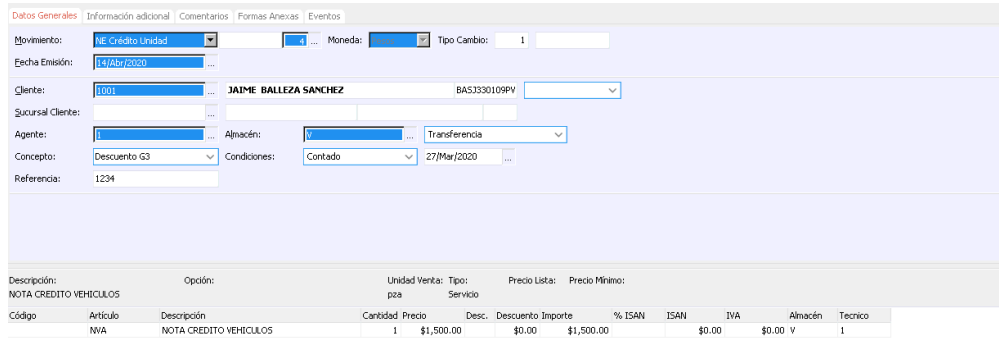

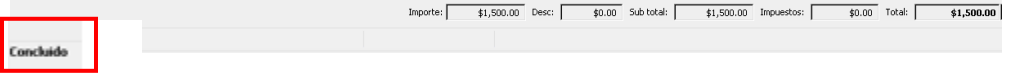

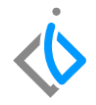

## **Glosario de terminologías y procesos**

**NE Crédito Unidad:** Nota Electrónica de Crédito Unidad

**UEN:** Unidad Estratégica de Negocio.

**Verificar:** Corroborar que la información sea correcta.

**Afectar:** Concluir con el proceso.

**IVA:** Impuesto del Valor Agregado

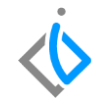

# **FAQ**

#### **¿Por qué marca error no se ha asignado UEN?**

Este error se debe a que no se ha seleccionado la Unidad Estratégica de Negocio (UEN) para nuestro movimiento.

#### **¿Por qué marca error Falta indicar el origen favor de copiar de otro movimiento?**

Ingrese a la pestaña Archivo posterior seleccione Copiar de otro movimiento y seleccione la factura a la cual se asignará la NE Crédito [Unidad.](Guía%20Rápida%20Web%20(Notas%20de%20Credito).docx)

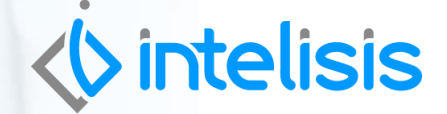

**Título de la GRW** 

**Gracias por consultar nuestras Guías Rápidas Web**

*Es un gusto poder ayudarte.*

*Equipo de Consultoría Intelisis Solutions* [dmsautos@intelisis.com](mailto:dmsautos@intelisis.com) *Tel. (443) 333 2537*